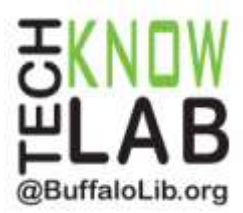

# Borrowing eBooks & Audiobooks:

# **Android Devices & Samsung Galaxy Tab 4 Nook**

**Overview:** Learn how to download the OverDrive app, then locate and borrow eBooks from the Library for your device.

**Student Skill Level:** Advanced

**Requirements:** valid B&ECPL Library card, Google Play account (must know username & password), email address, basic device operational skills

#### **Objectives:**

- Download OverDrive App & Sign In
- Learn how to use the Home Menu
- Add the Library to the App
- Place a Hold
- Borrow an eBook
- Return an item early (optional)

Revised 3-9-16

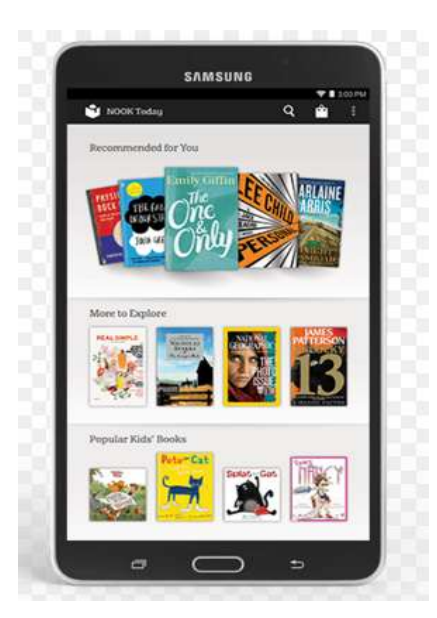

*To see a list of upcoming computer classes go to: [www.buffalolib.org/content/computer-training](http://www.buffalolib.org/content/computer-training) or call (716) 858-8900.*

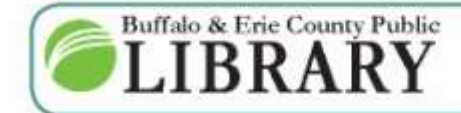

 $(716) 858 - 8900$ www.BuffaloLib.org

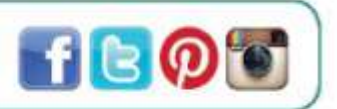

Start by turning on your device and connecting it to WiFi. Tap to open the **Play Store.**

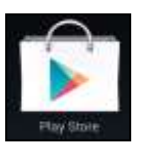

Tap in the search box at the top of the page and start typing **OverDrive**. OverDrive will be displayed in the search results. Select it from the list.

Tap **Install**. You will need to sign into your Google account if you aren't signed in already.

Tap **Accept**.

The OverDrive app is now installed. Tap **Open.**

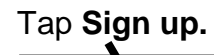

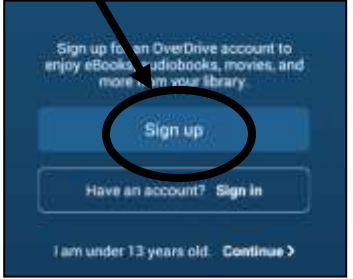

## Tap Sign up using **library card**

- Tap Location and enter 14203
- Tap Central Library
- Enter you library card number
- Tap Sign In

### OR

**1**

**2**

**3**

### Tap Sign up using **Facebook**

- Enter you email address and Facebook password
- *The first time you sign into your OverDrive or Facebook account, you'll be prompted to add your library card number to your account. Click Add a Card.*
- *Enter your card number and click Yes, Grant Access.*

### OR

Enter your name, email address (twice) and a password. Tap **Sign up.**

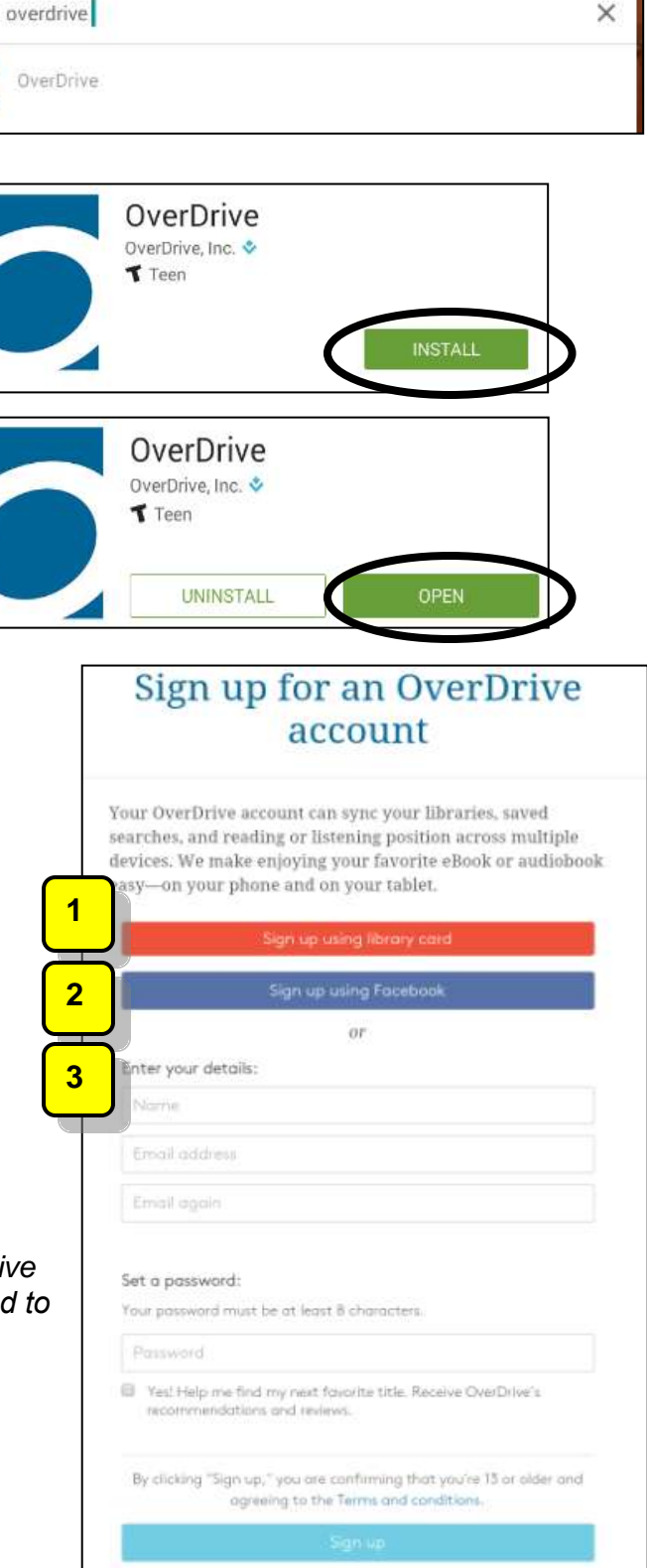

# **Using the Home Menu**

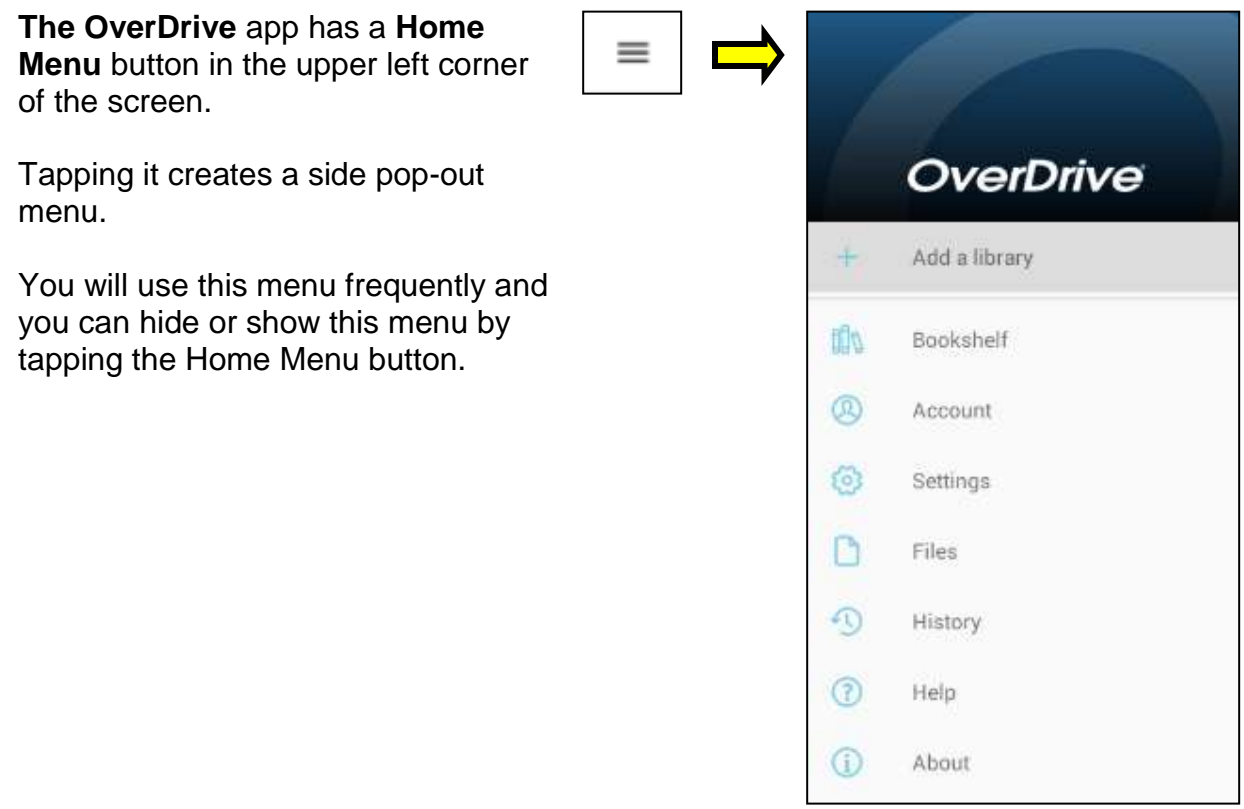

# **Add the Library to the App**

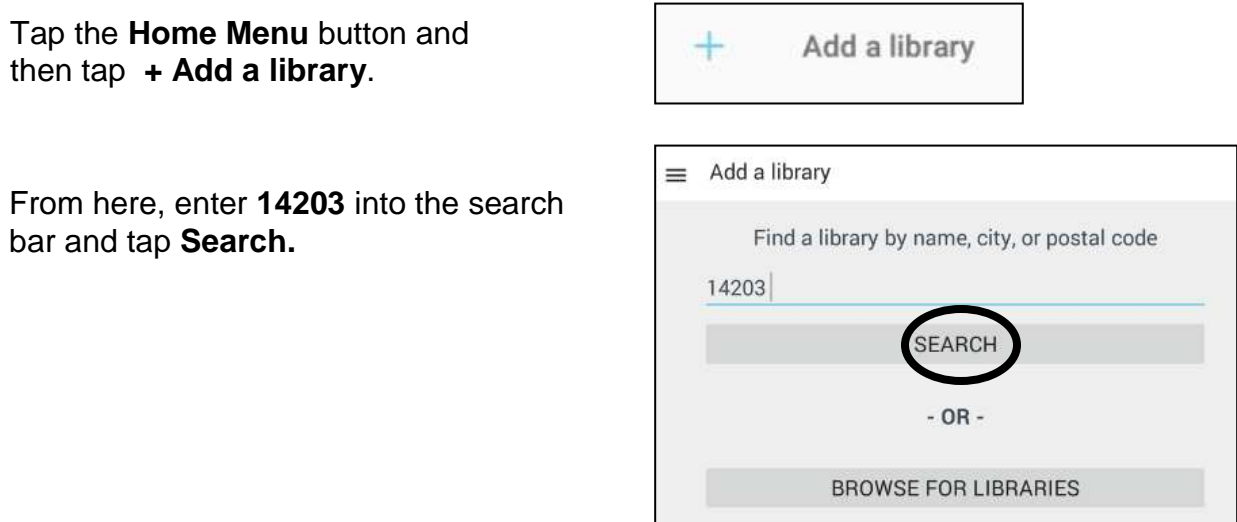

### **Central Library** will be the first library displayed. Tap it.

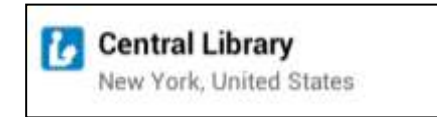

*Do not tap any other branch even if it is your local branch. Be sure to tap Central Library.* 

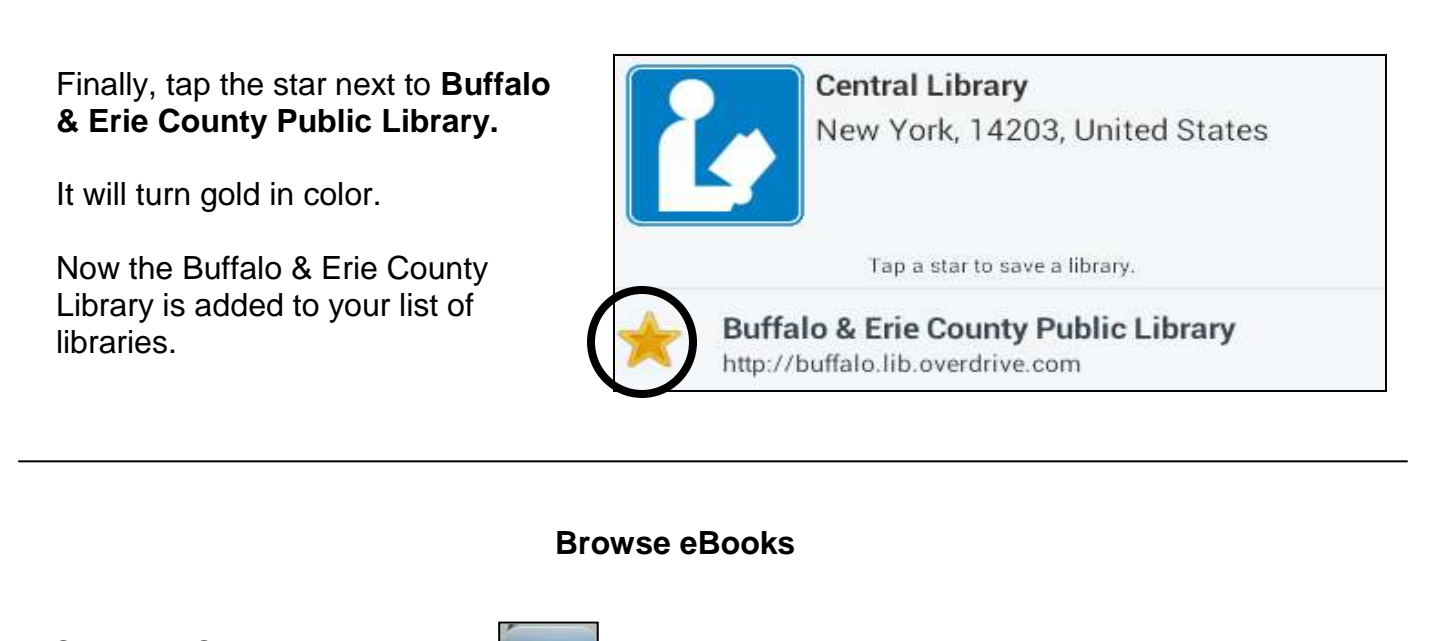

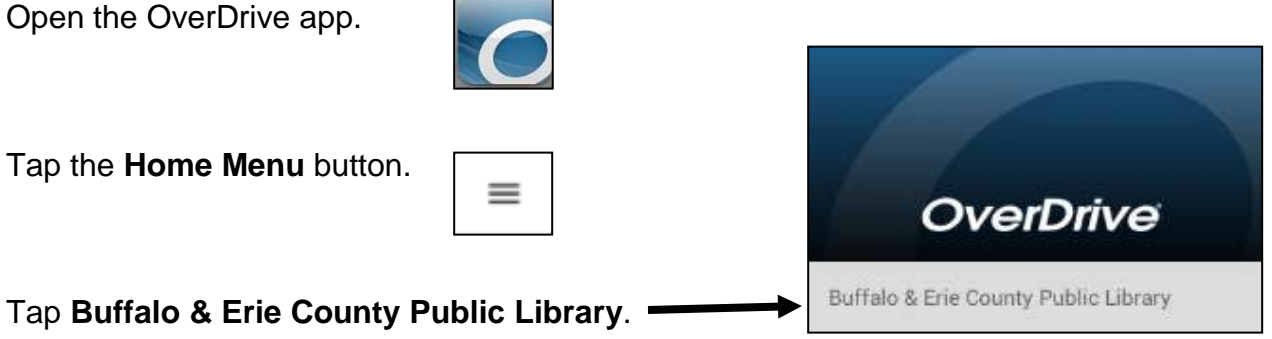

Tap **Menu** in the top right corner. Then tap **FEATURED COLLECTIONS** from the drop down menu.

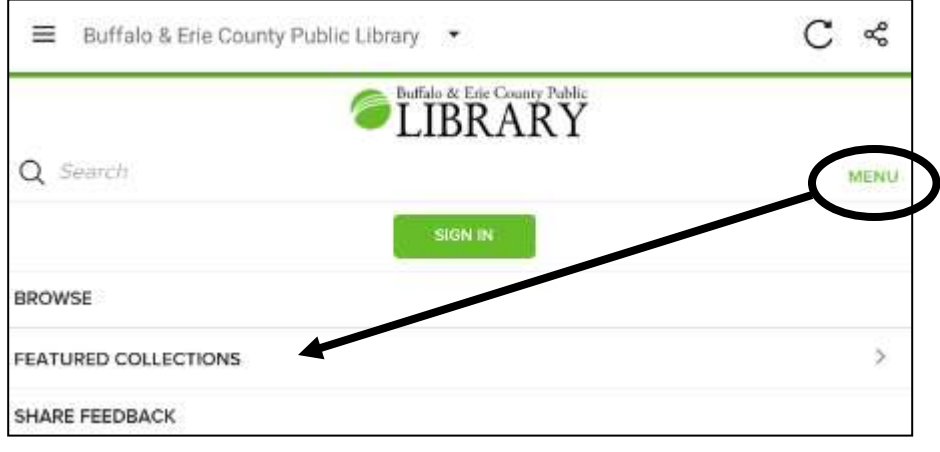

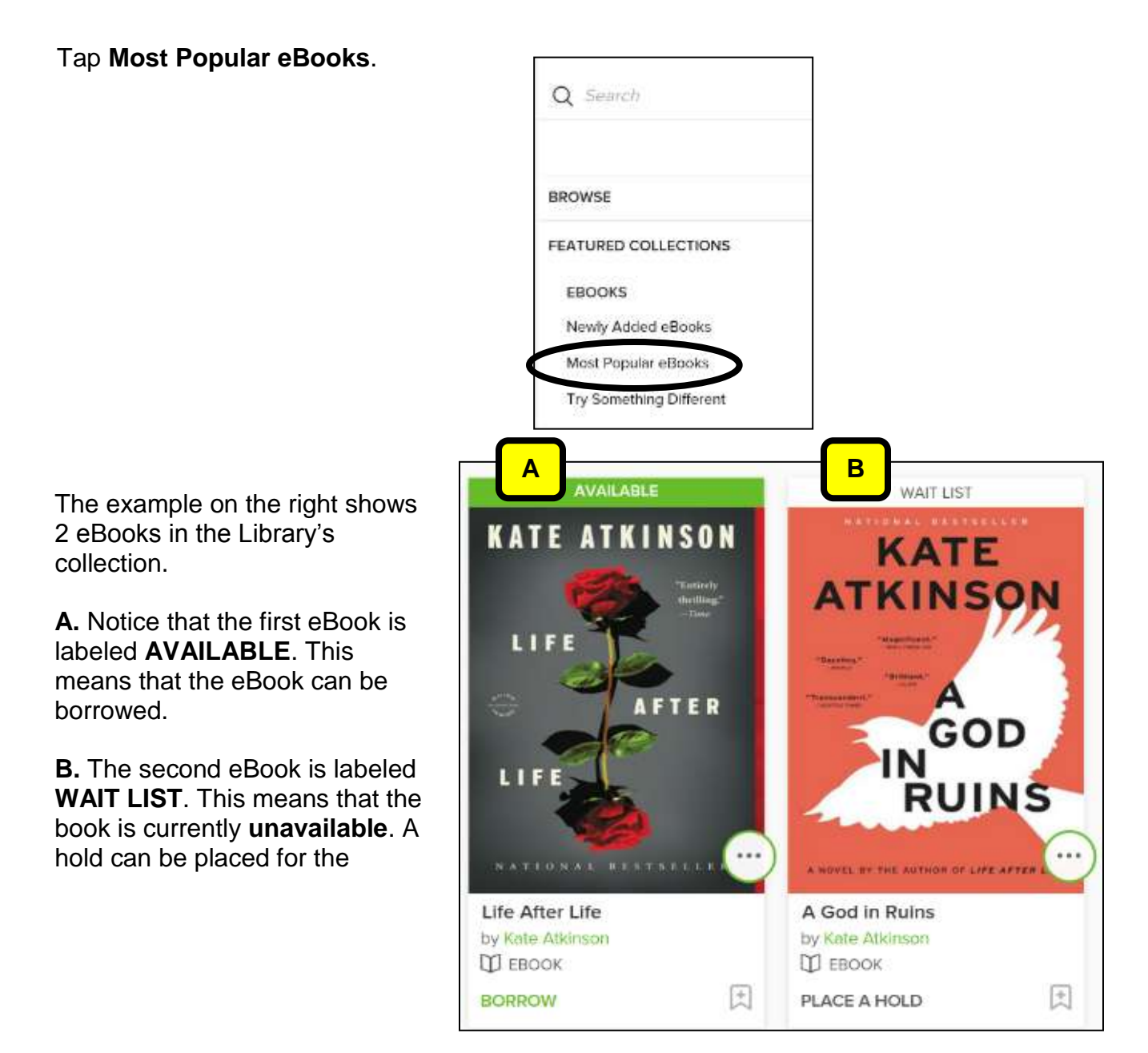

If you only want to view available titles, tap Filters at the top of the page and then tap **Available Now** from the drop down menu**.** Your screen will refresh.

Note the other filtering options from the drop down menu*. Multiple filters can be used at the same time.*

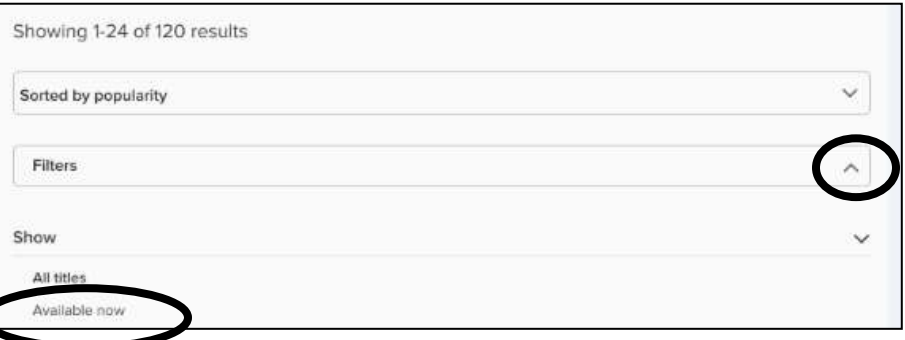

### **Search for eBooks**

If there is a specific author that you are looking for, type the author's name in the search box at the top of the page. For example, type: Kate Atkinson and tap search.

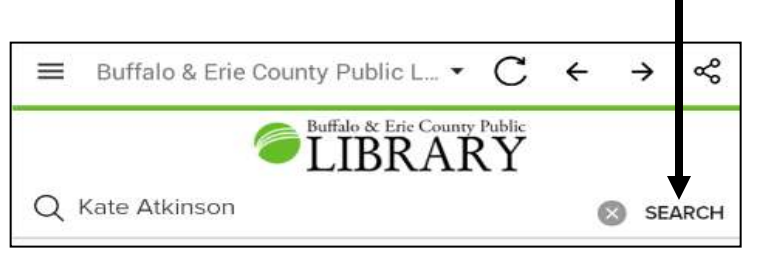

On your search results page, notice the sorting options: Date added, Popularity, Relevance, Release date, Title, and Author.

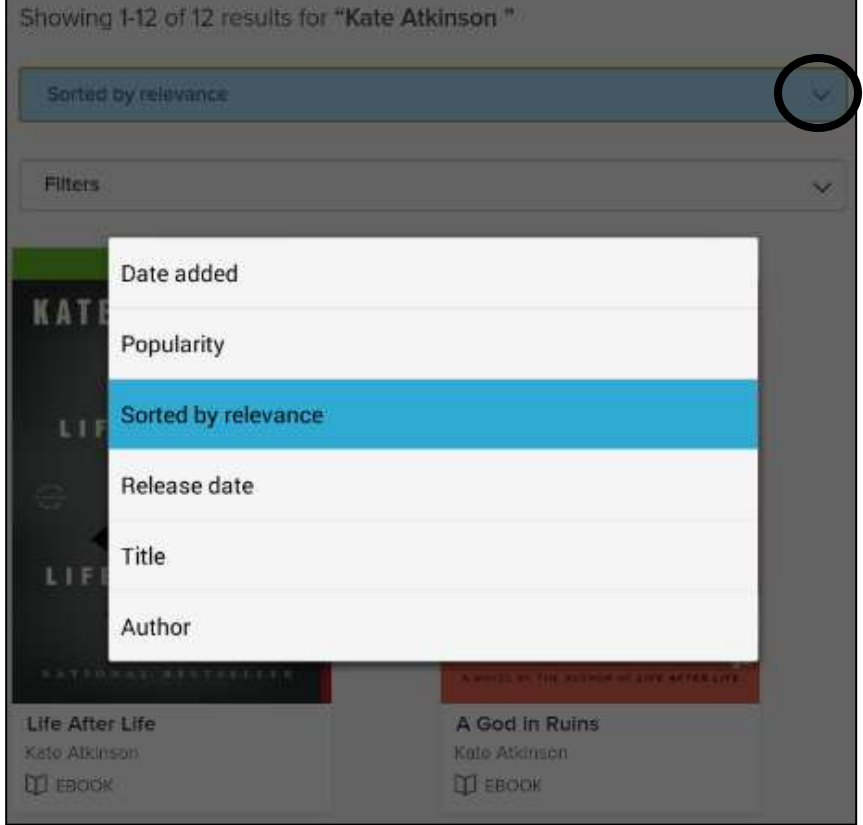

### **Place a Hold**

If the eBook you are interested in is labeled WAIT LIST, you can place a hold on that title. This will add your name to the waiting list and it's free! Tap on **WAIT LIST** above the book cover image.

On the next page, tap on **PLACE A HOLD**. *If you are not already signed in, you may be prompted to enter your library card number.*

You will then be asked to enter your email address twice. Tap **PLACE A HOLD** when finished.

You'll receive an email when the title becomes available.

*By default, your holds will be automatically added to your Checkouts as soon as they're available. If you'd like to turn off automatic hold checkout, visit your Settings page (under MY ACCOUNT).*

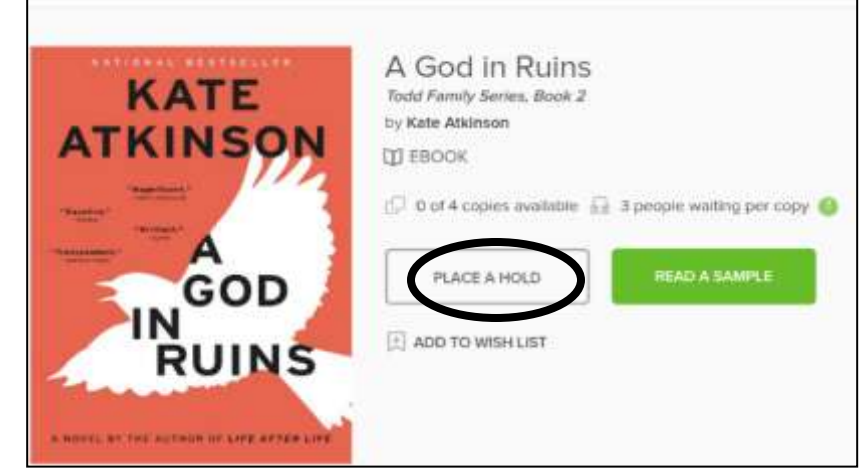

To view your Holds, tap **MENU** at the top of the page and then tap **MY ACCOUNT.** Next tap **Holds** from the drop down menu.

When your hold is available and has been automatically checked out to you, tap **MY ACCOUNT** and then tap **Checkouts**.

Tap **Download**. Choose **ePUB eBook** and tap **Confirm**.

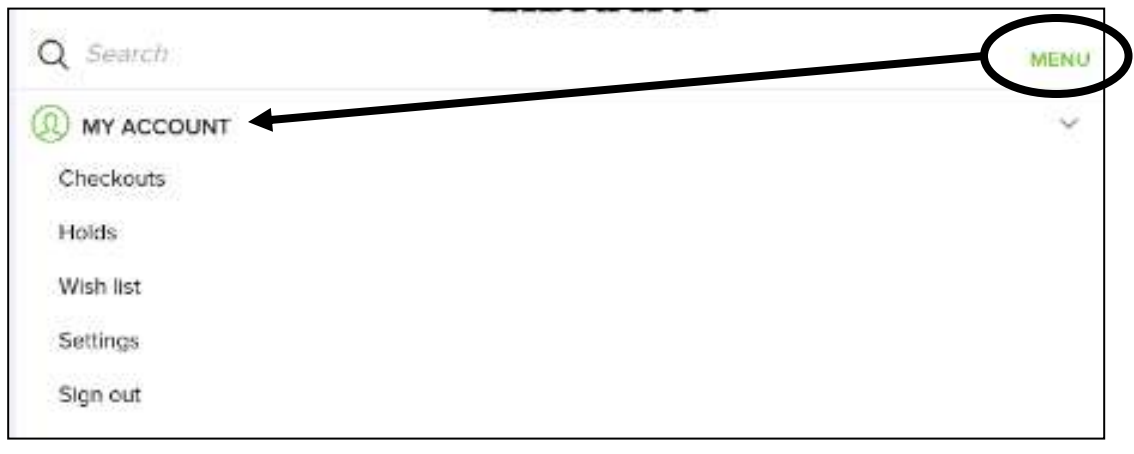

**TIP:** You can also **Sign out** of your account using the **MY ACOUNT** drop down menu.

### **Borrow an eBook**

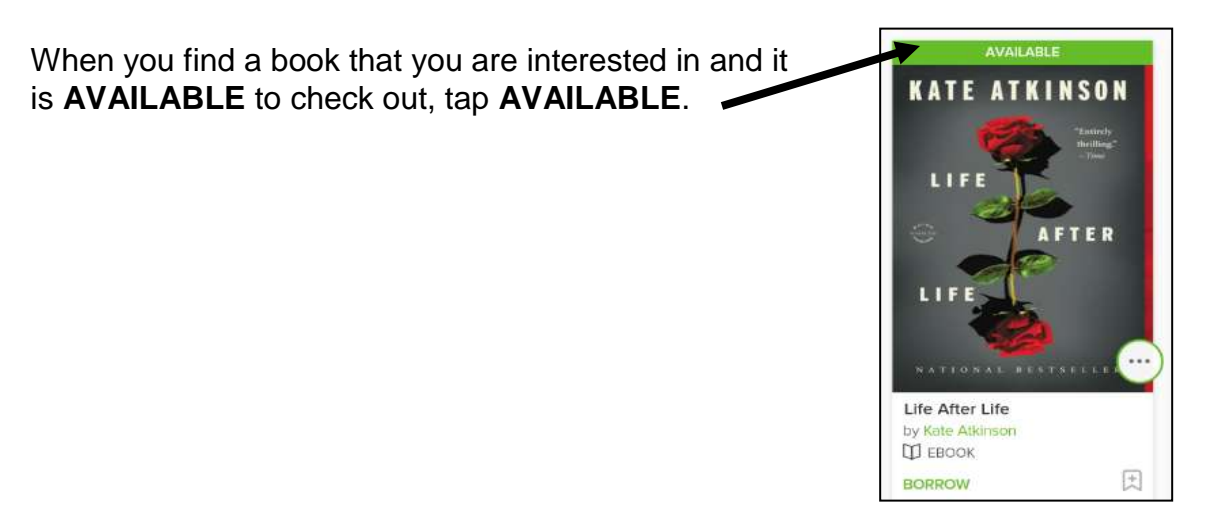

#### On the next page, tap on **BORROW**.

*Note: There is a drop down arrow next to BORROW. Tap it to change your default lending period, 7 or 14 days.*

Next, you will see a green button labeled **ADD TO APP**. Tap it.

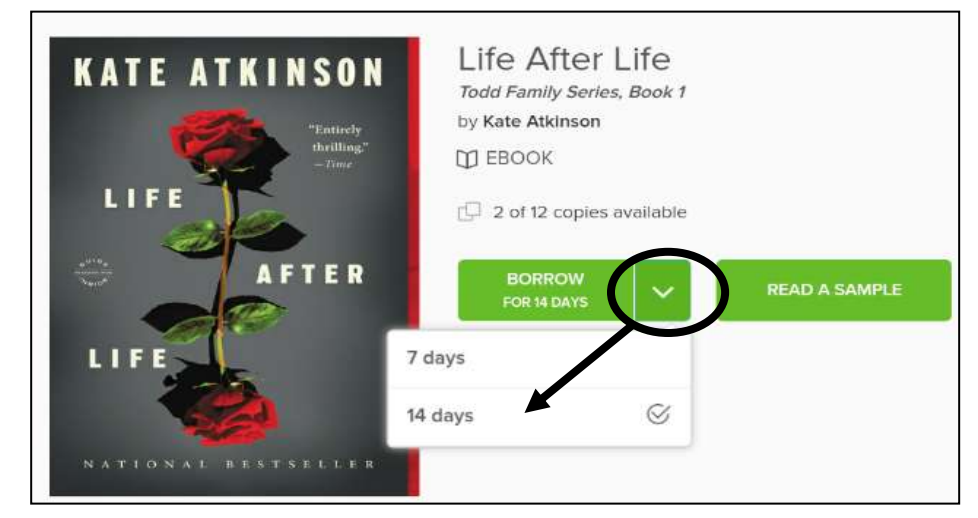

Tap your **Home Menu** button (see page 3 for review) and then tap **Bookshelf**.

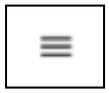

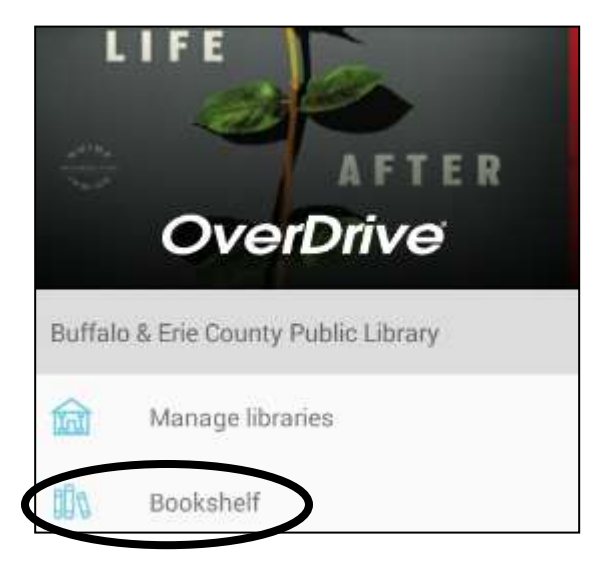

Tap on the book cover to begin reading your eBook. Enjoy!

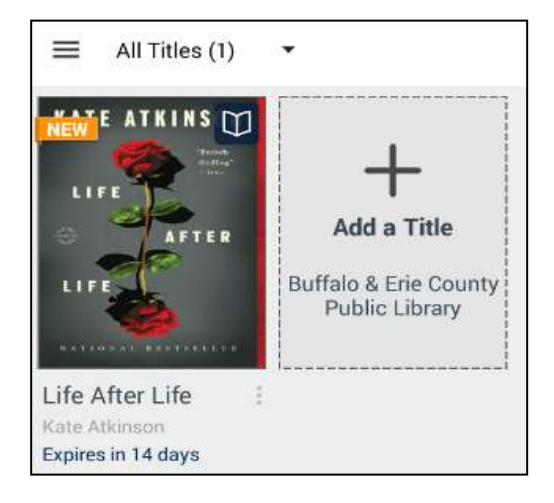

## **Return an Item Early (optional)**

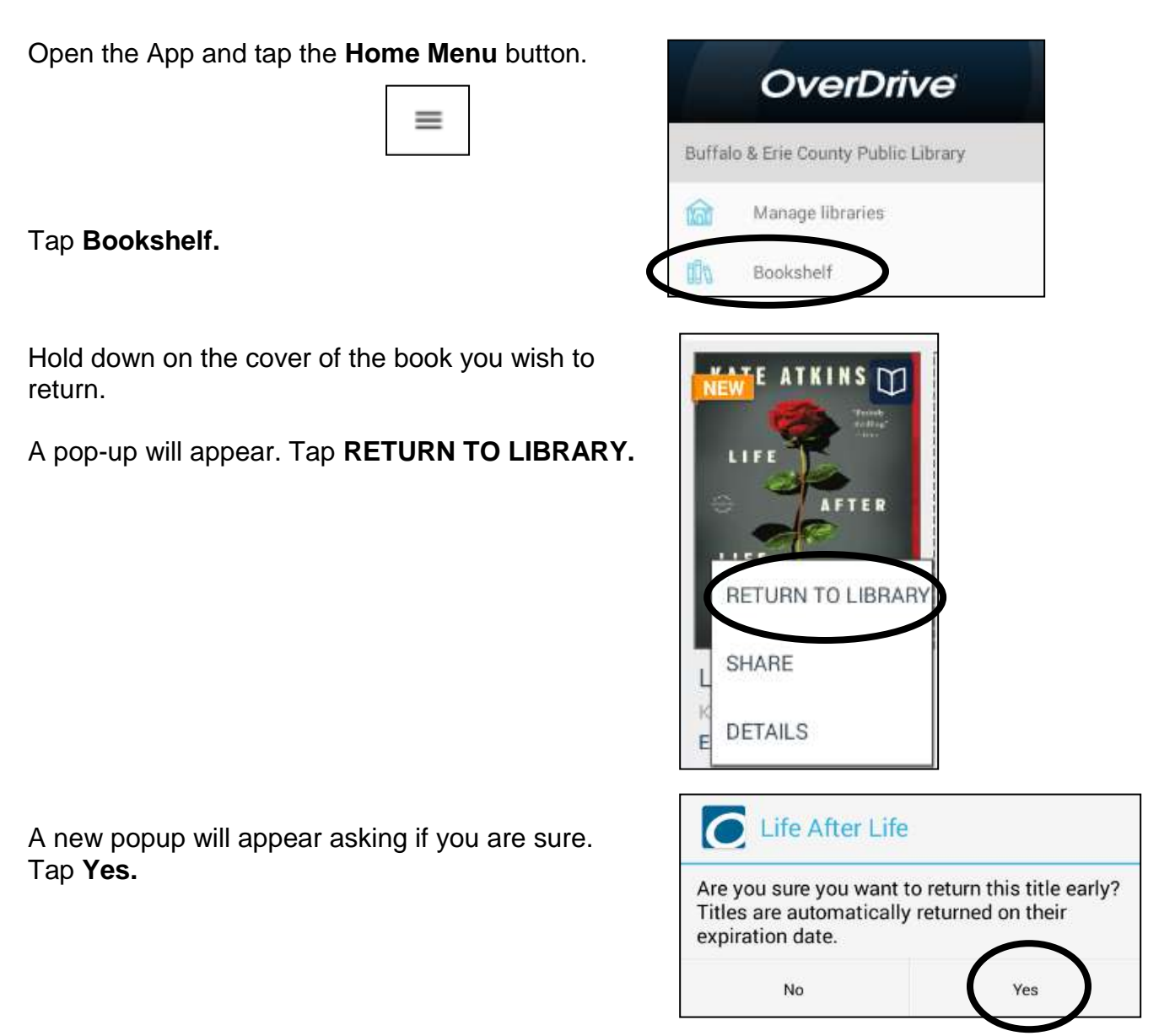